Windows Crash Course with Links to YouTube videos

*© R. Craig Collins, 2005/13* 

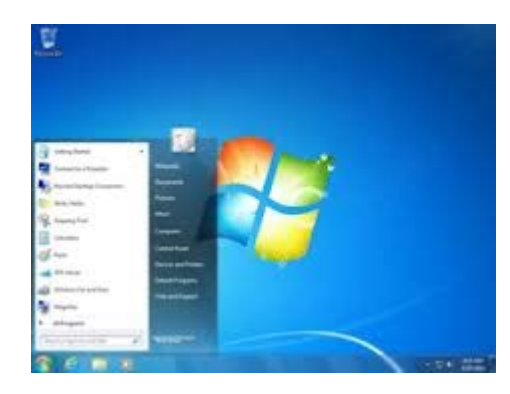

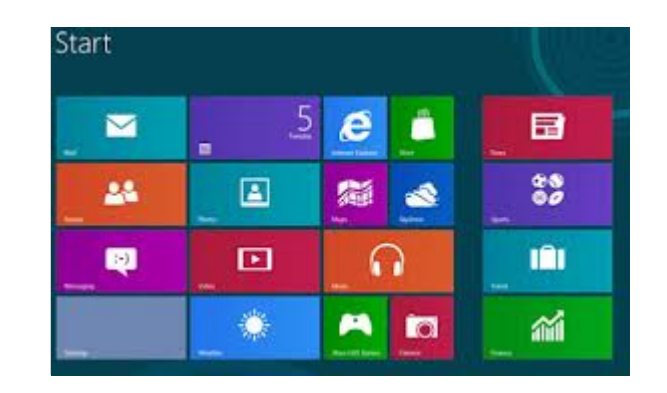

# Table of Contents

Click on the topic name to jump to that page

- [Windows Crash Course/Keyboard Shortcuts](#page-1-0)
- [Controlling File Names/Locating a file](#page-2-0)

[Saving a file](#page-3-0)

[Selecting files/Zipping a file](#page-3-0)

[Renaming a file](#page-5-0)

[Create a shortcut to a file/Making a screen shot](#page-6-0)

### [Windows 8.1 YouTube](http://www.youtube.com/watch?v=4c-7URDHHac)

## <span id="page-1-0"></span>Windows Crash Course *© R. Craig Collins, 2005/13 <http://www.youtube.com/watch?v=JcWDvnroKqE>*

**Minimize, shrink to task bar (Icon looks like monitor and task bar)** 

**Maximize, fill the screen with one window (Icon looks like one window)** 

Restore down, to move or resize, to share info between windows (Icon looks like overlapping windows)

Close Window

Keyboard Shortcuts *<http://www.youtube.com/watch?v=JcWDvnroKqE> (01:00)*

The keyboard shortcuts I use most are:

#### **Windows**

- Press and hold  $[Alt]$ , tap  $[Tab]$  and let go, to switch between the last two windows used
- Hold down [Alt], tap [Tab] repeatedly to select an open window from group let go when the desired window is highlighted
- Hold down  $\left[\frac{1}{2}\right]$ , tap  $\left[\begin{bmatrix} \frac{1}{2} \\ 1 \end{bmatrix}\right]$  to scroll through windows in Rolodex fashion (Windows 7)
- Hold down $[$ Alt], tap  $[F4]$  and let go, to close the active window

#### **Word**

- [Ctl] [x] cut selected item (copies into memory)
- [Ctl] [c] copy selected item (into memory)
- [Ctl] [v] paste item in memory into document
- [Ctl] [b] bold
- [Ctl] [i] italic
- [Ctl] [u] underline
- Single click text Select word
- Double click text Select sentence
- Triple click text Select paragraph
- [Shift] [End] select from insertion to end of line
- [Ctl] [Shift] [End] select from insertion to end of document
- [Shift] [Home] select from insertion to beginning of line
- [Ctl] [Shift] [Home] select from insertion to beginning of document

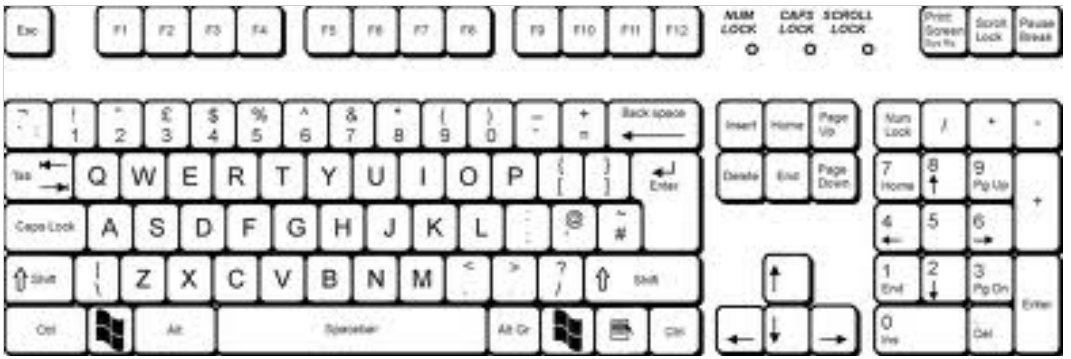

## <span id="page-2-0"></span>Controlling File Names *<http://www.youtube.com/watch?v=JcWDvnroKqE>(01:25)*

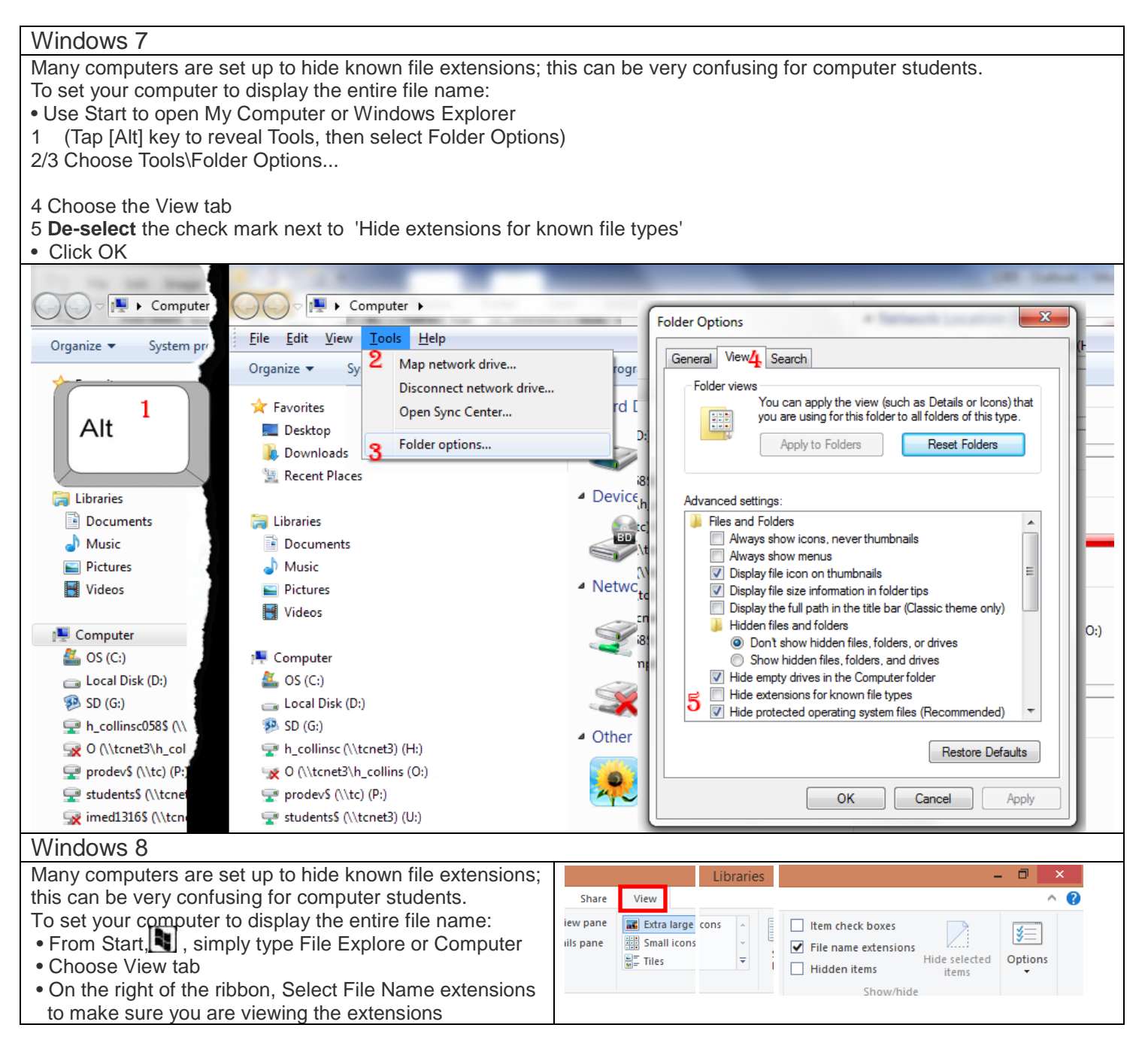

### Locating a Drive or File *<i><http://www.youtube.com/watch?v=JcWDvnroKqE>* (03:25)

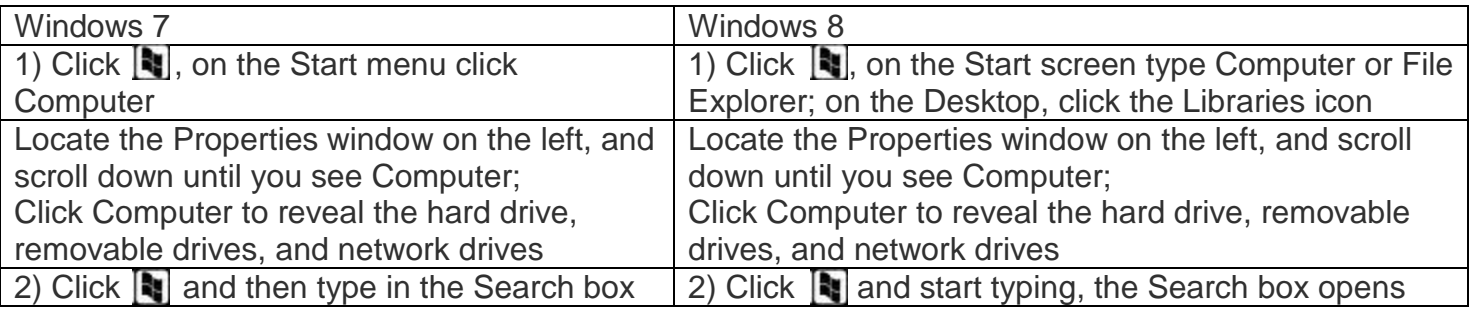

### <span id="page-3-0"></span>Saving a File *<http://www.youtube.com/watch?v=JcWDvnroKqE> (04:29)*

When you wish for some project to be around after you turn off the computer, it must be saved (stored). This commits the information in the computer's memory to a storage device, such as a removable drive, or in a folder on the computer hard drive.

If a file has never been saved, or if you wish to save an existing file with a different name, or in a different storage location, you need to use the Save As... option.

To access this function, select the File menu, then choose Save As... When using the Save As option you need to provide the computer three bits of information:

1. where the new file is to be saved (selected near the top of the Save As dialog box, or in the list on the left)

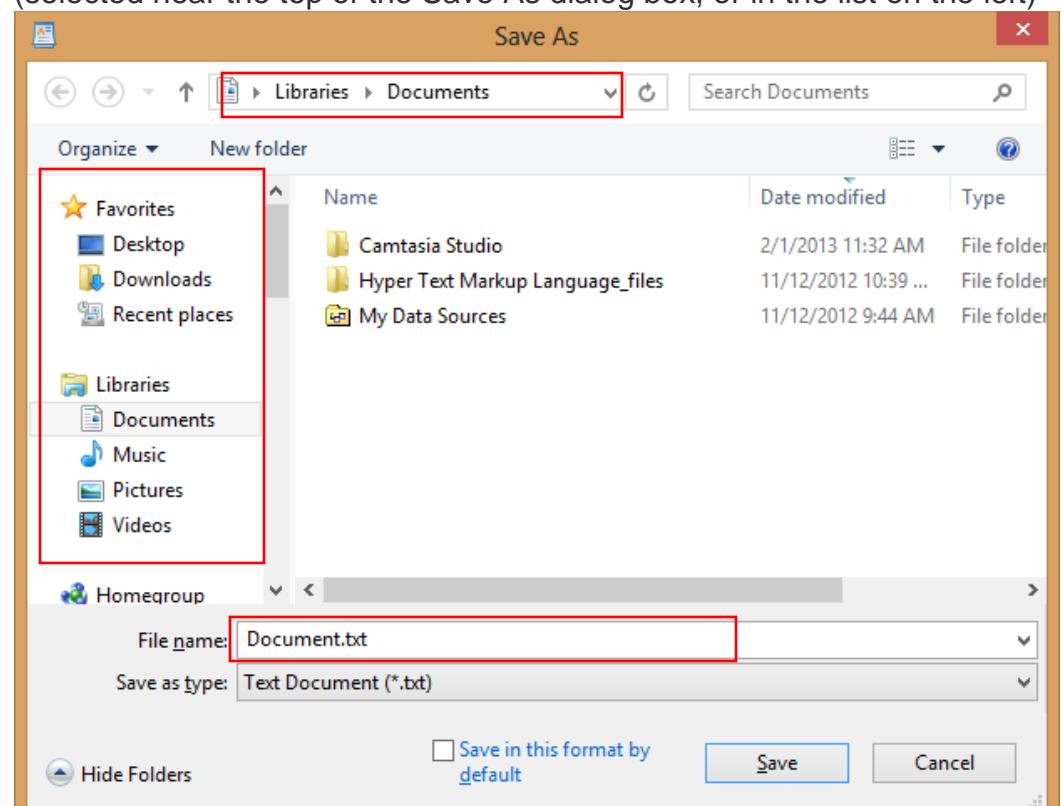

- 2. What the name of the new file will be (selected near the bottom of the Save As dialog box )
- 3. The file type, if that option exists

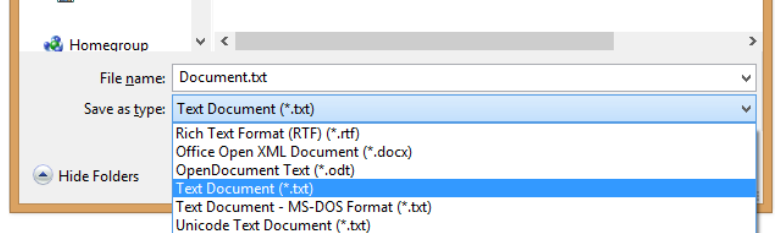

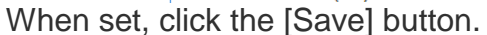

Finally, once a file has been saved, any future changes will also need to be saved... but instead of using File\Save As... you may use the File\Save option, or simply click the Save button on the tool bar, to replace the current file with the new version.

## <span id="page-4-0"></span>Selecting Files *<http://www.youtube.com/watch?v=JcWDvnroKqE>(05:36)*

To select ONE file, left click the file to highlight it

To select ALL files in an area, use [Control] + [A]

To select multiple contiguous files, click and hold the left mouse button, and draw a box to select

To select multiple contiguous files, click the first file, press and hold shift key, and click the last file to select all files between the first and last selected

To select a few files in a group, press and hold the [Control] key, the click files to add to the selection

Zipping a file *<http://www.youtube.com/watch?v=JcWDvnroKqE> (07:21)*

ZIP: A file that can contain multiple files, or more importantly, a file that is compressed to take up less space;

useful for emailing attachments, or for uploading.

NOTE: the ZIP contents are not always usable as is. Thus, you should not try to read or edit zip files until you download them and extract them. If redoing a lab, delete the zip, and edit the original files.

Select the files you wish to zip

- 1. Right click the selected item (if you have selected several items, right click *one* of them)
- 2. Choose Send To
- 3. Choose Compressed (zipped) Folder
- 4. The new file will be created in the same location
- 5. Rename the file, if you like.

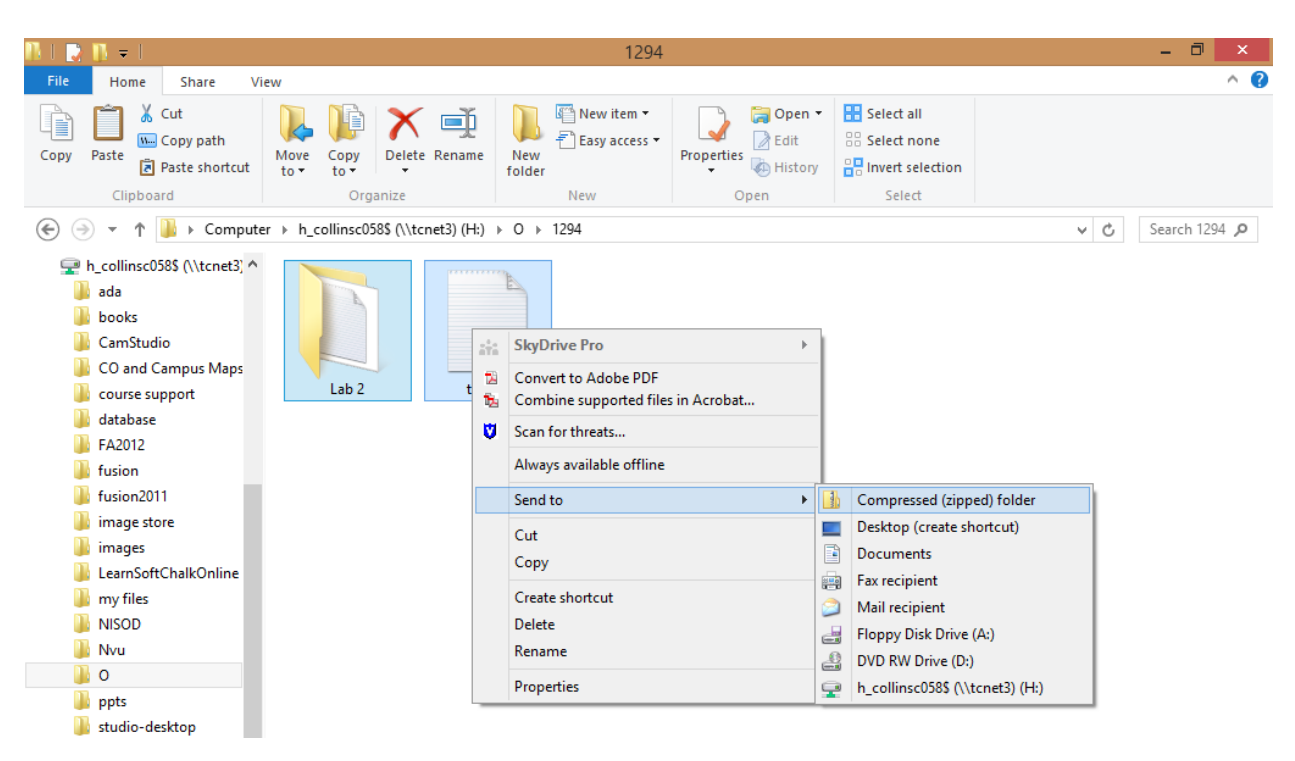

<span id="page-5-0"></span>When you wish rename a file:

- 1. Select the file you wish to rename
- 2. Right click the file
- 3. Choose Rename
- 4. (Note the three character extension if visible, should NOT be selected)
- 5. Once the name is selected you may type in the new filename to replace the old filename
- 6. Make sure the extension, if visible, remains the same
- 7. When finished, press the [Enter] key.

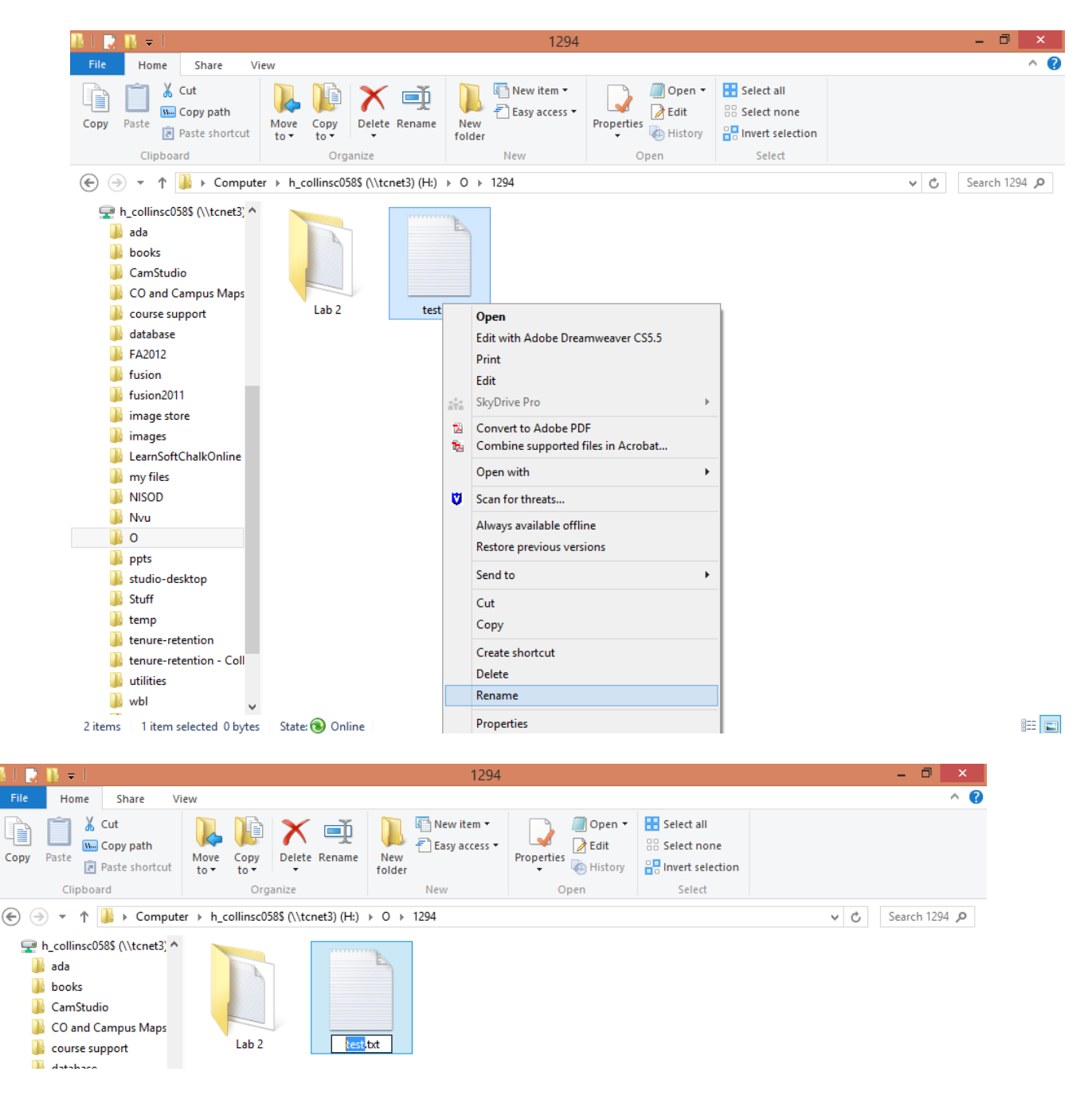

#### <span id="page-6-0"></span>Creating a shortcut

When you wish copy a file:

- 1. Select the file you wish to copy
- 2. Right click the file
- 3. Choose Copy

When you wish to create a shortcut

- 1. Select the file you wish to make a shortcut to
	- 2. Right click the file
	- 3. Choose Create Shortcut

When you wish to create a shortcut on the desktop

- 1. Select the file you wish to make a shortcut for
- 2. Right click the file
- 3. Choose Send To\Desktop (create copy)

When you wish to create a shortcut in a different folder

- 1. Select the file you wish to create a shortcut for
- 2. Right click the file
- 3. Drag the file, with the right mouse button held down, to the desired location **Options** 
	- 1. Move here
	- 2. Copy here
	- 3. Create Shortcut here

Creating a Screenshot *<http://www.youtube.com/watch?v=JcWDvnroKqE>(08:42)*

If what you wish to capture fills the **entire** screen, press the Print Screen key.

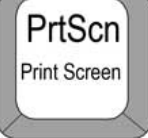

If what you wish to capture is the **contents of the active window**, press and hold the Alt key, then press the Print Screen key, and let go.

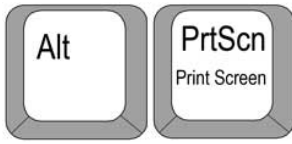

The image is now copied to what is called the computer's clipboard.

#### **Using the screen captured image**

To use this image you open some application, such as a word processor, or a graphics program. Place your insertion point where you would like the item on the clipboard should be placed, then either

\* Choose Edit\Paste or

\*Right Click and choose Paste or

\*press and hold the Control key down, then press the V key and let go.

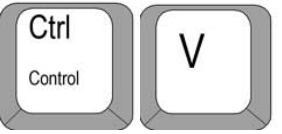

The image should now be copied into your document, and be ready for use.